Debes hacer clic a la casilla correspondiente.

DATOS DE IDENTIFICACIÓN

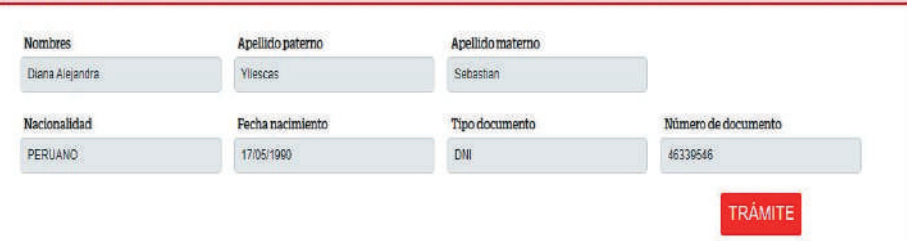

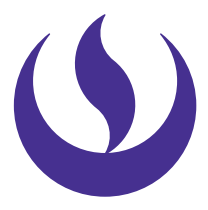

**E** 

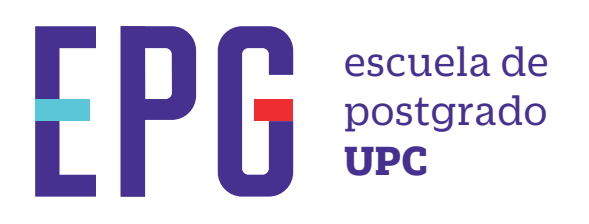

## **importante**

**inicio**

**01** Ingresa a **https://mi-epg.upc.edu.pe/**  y selecciona la opción "Alumno/Egresado".

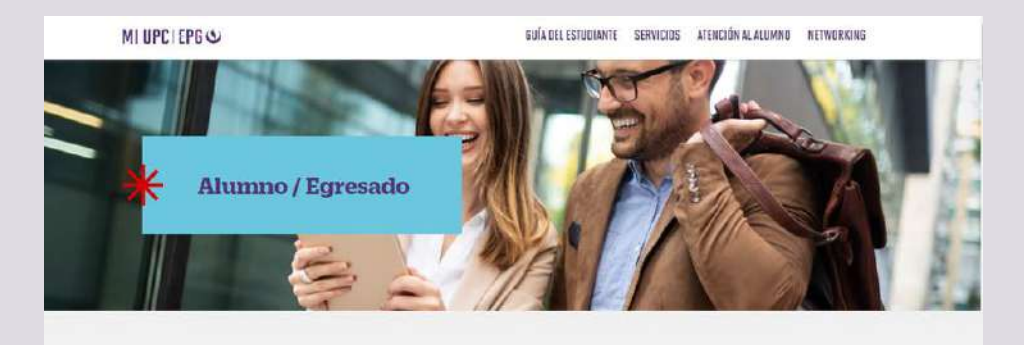

**03** Registra tu usuario, contraseña y presiona el botón "Ingresar".

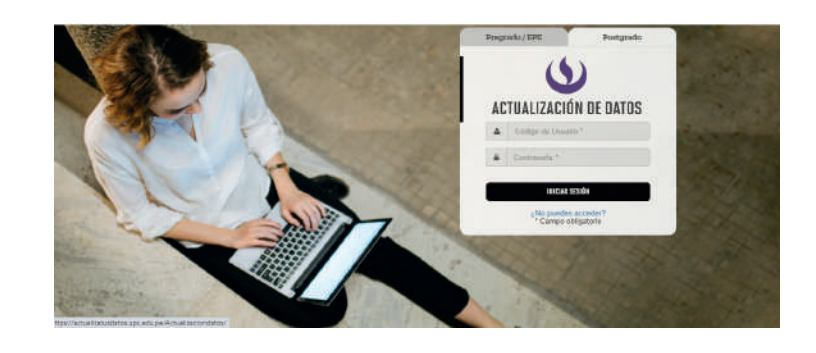

04 Modificar los datos que desees actualizar. Incluso puedes especificar el medio de contacto preferido.

DATOS ADICIONALES

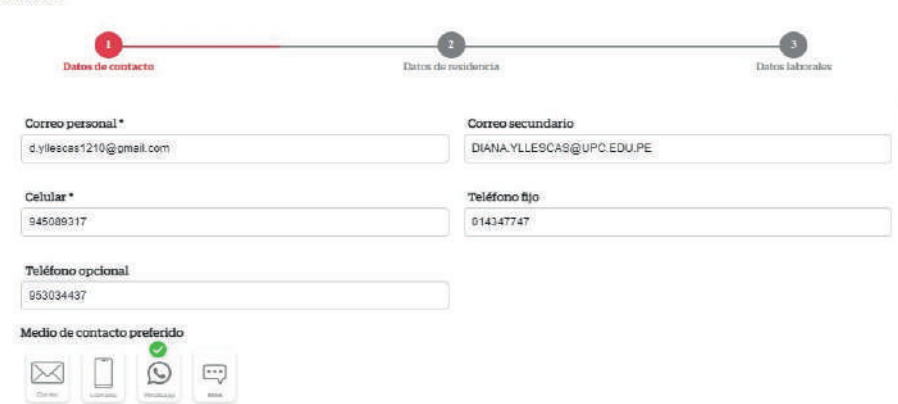

## **actualización de datos**

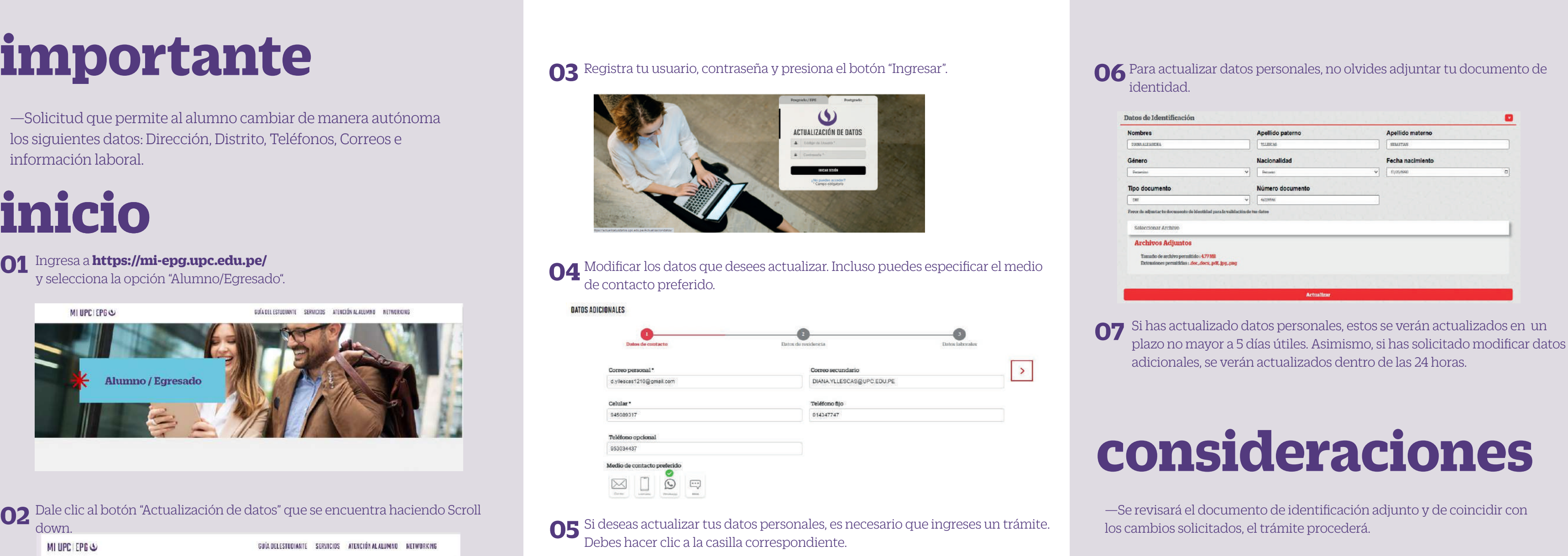

—Solicitud que permite al alumno cambiar de manera autónoma los siguientes datos: Dirección, Distrito, Teléfonos, Correos e información laboral.

Dale clic al botón "Actualización de datos" que se encuentra haciendo Scroll down.

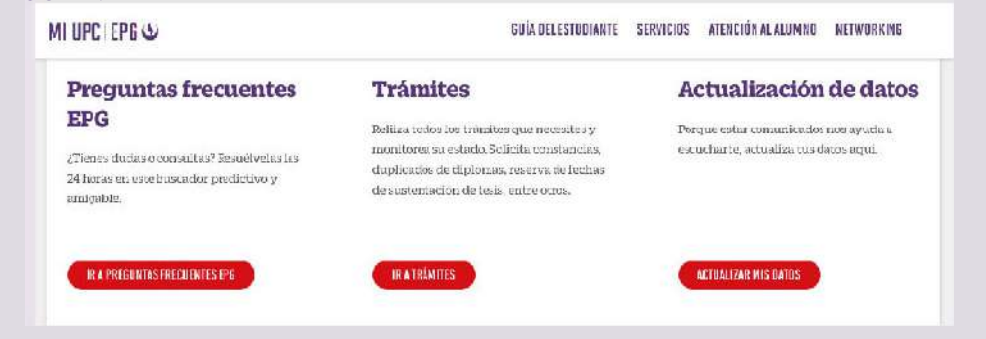

Actualizado, junio de 2022.